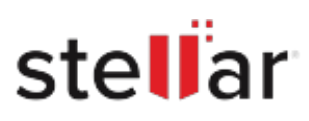

# Stellar Data Recovery

## Steps to Install

### **Step 1**

When Opening Dialog Box Appears Click Save File

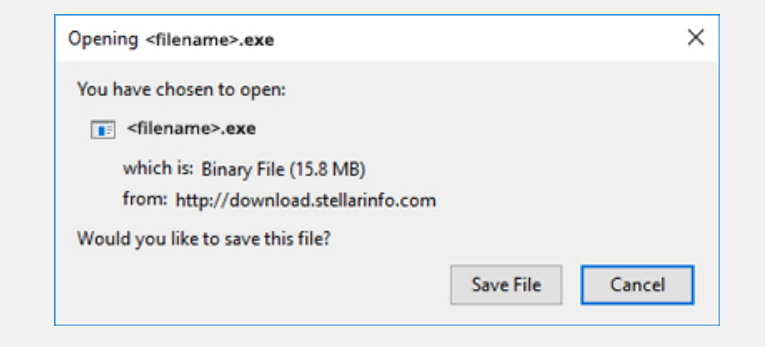

#### **Step 2**

When Downloads Windows Appears Double-Click the File

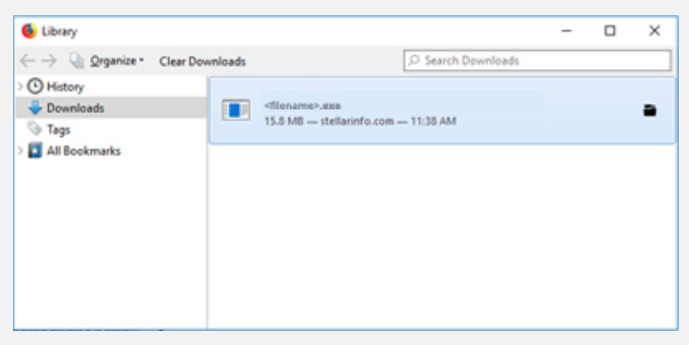

#### **Step 3**

When Security Warning Dialog Box Appears, Click Run

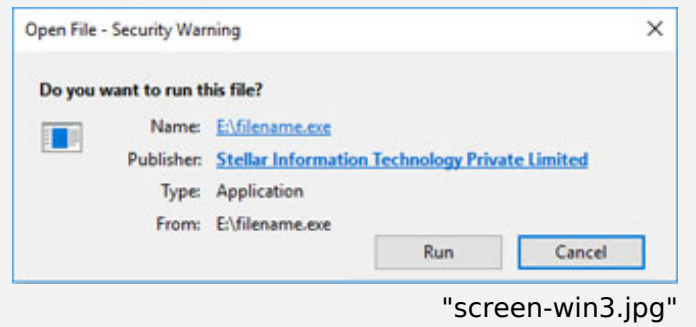

#### **System Requirements:**

Processor: Compatibile con Intel (Processore basato su x64) Operating Systems: Windows 11, 10, 8.1, 8 e Windows Server 2022, 2019 , 2016